Application Note: Procedure to show how to copy pictures from DIGITAL VIEW

PC to USB stick and play the pictures on the

USB stick through Raspberry Pi on Eink panel

**Version**: 1.02 **Date**: 20 Nov 2020

## **Application Note**

Procedure to show how to copy pictures from PC to USB stick and play the pictures on the USB stick through Raspberry Pi on Eink panel.

**Application Note:** Procedure to show how to copy pictures from DIGITALVIEW® PC to USB stick and play the pictures on the USB stick through Raspberry Pi on Eink panel

Version: 1.02 **Date:** 20 Nov 2020

## **Revision History**

| Date         | Rev No. | Page | Summary                                   |
|--------------|---------|------|-------------------------------------------|
| 30 Sept 2020 | 1.00    | All  | First issued                              |
| 12 Oct 2020  | 1.01    | 4    | Update the ET-1000 Demo App V1.01 weblink |
|              |         | 8    | Update the Pi OS image                    |
|              |         |      | (pi_os_11_9_2020.img) weblink             |
| 20 Nov 2020  | 1.02    | 4    | Update the ET-1000 Demo App V1.02 weblink |
|              |         | 8    | Update the Pi OS image                    |
|              |         |      | (pi_os_9_10_2020.img) weblink             |
|              |         |      |                                           |
|              |         |      |                                           |

**Application Note:** Procedure to show how to copy pictures from DIGITALVIEW® PC to USB stick and play the pictures on the USB stick through Raspberry Pi on Eink panel

Version: 1.02 **Date:** 20 Nov 2020

## **Content:**

| Procedure to show how to copy pictures from PC to USB stick and then play | the |
|---------------------------------------------------------------------------|-----|
| pictures on the USB stick through Raspberry Pi on Eink panel              | 4   |
| Contact Details 1                                                         | .0  |

PC to USB stick and play the pictures on the USB stick through Raspberry Pi on Eink panel

**Version**: 1.02 **Date:** 20 Nov 2020

Procedure to show how to copy pictures from PC to USB stick and then play the pictures on the USB stick through Raspberry Pi on Eink panel:

<Step 1>: Open the ET-1000 Demo App V1.02 which can be downloaded at:

https://drive.google.com/file/d/1765xQGe4XzbzAY9mo2uzrZVaB4gJZXHP/view?usp=sharing

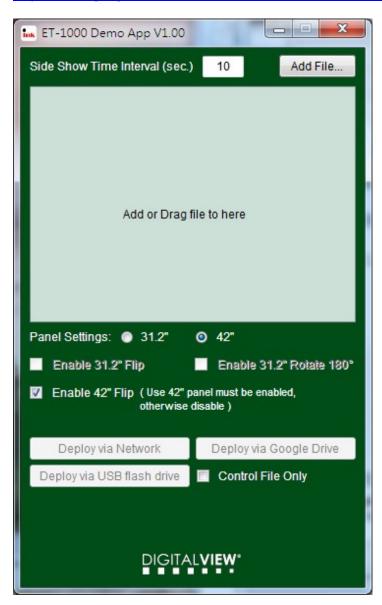

Application Note: Procedure to show how to copy pictures from DIGITALVIEW®

PC to USB stick and play the pictures on the

USB stick through Raspberry Pi on Eink panel

**Version**: 1.02 **Date**: 20 Nov 2020

<Step 2> : Add or Drag bmp or jpg file (the 24 bits .bmp file must be used)

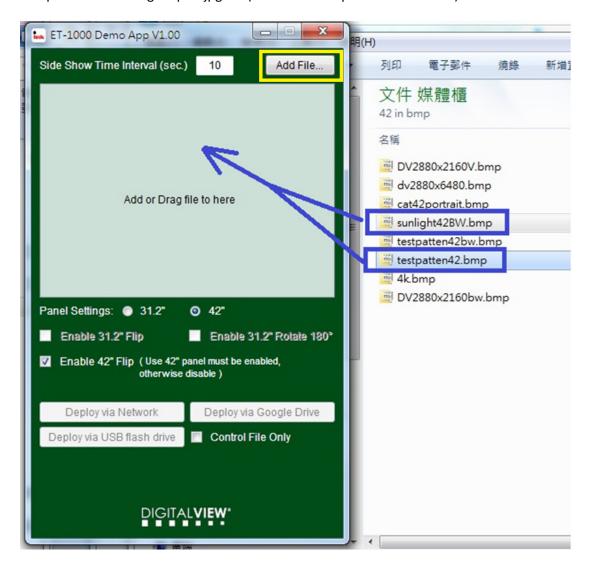

Application Note: Procedure to show how to copy pictures from DIGITALVIEW® PC to USB stick and play the pictures on the

USB stick through Raspberry Pi on Eink panel

**Version**: 1.02 **Date**: 20 Nov 2020

<Step 3>: Choose the panel settings (31.2" / 42") and then choose 'Deploy via USB flash drive'.

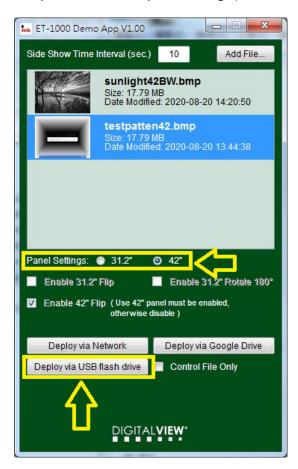

<Step 4> Choose the USB flash drive to deploy the image files.

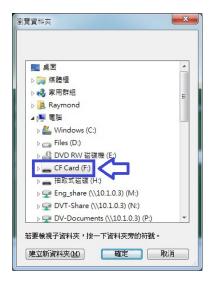

Application Note: Procedure to show how to copy pictures from DIGITALVIEW

PC to USB stick and play the pictures on the

USB stick through Raspberry Pi on Eink panel

**Version**: 1.02 **Date**: 20 Nov 2020

<Step 5> : Deloying the files into the USB flash drive....

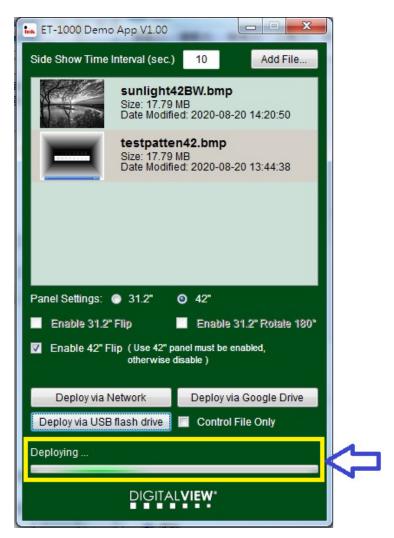

<Step 6> : The successful message will be displayed after deploying files completed.

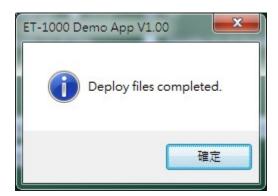

**Application Note**: Procedure to show how to copy pictures from DIGITALVIEW®

PC to USB stick and play the pictures on the

USB stick through Raspberry Pi on Eink panel

**Version**: 1.02 **Date**: 20 Nov 2020

<Step 7>: Put the USB thumb drive connected to the Raspberry Pi.

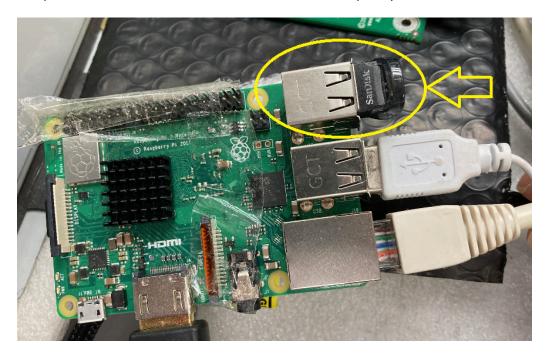

Please make sure you restore the Raspberry Pi image by following the procedure shown in the following link :

https://www.howtogeek.com/341944/how-to-clone-your-raspberry-pi-sd-card-for-foolproof-backup/

And we have uploaded the Pi OS image (pi\_os\_9\_10\_2020.img) on Google Drive link:

https://drive.google.com/file/d/1qELnNPeUimG77QJYHGvbbnjHAe8pgrjM/view?usp=sharing

**Application Note:** Procedure to show how to copy pictures from DIGITAL PC to USB stick and play the pictures on the

USB stick through Raspberry Pi on Eink panel

Version: 1.02 **Date:** 20 Nov 2020

<Step 8> : Image is now be displayed on Eink panel :

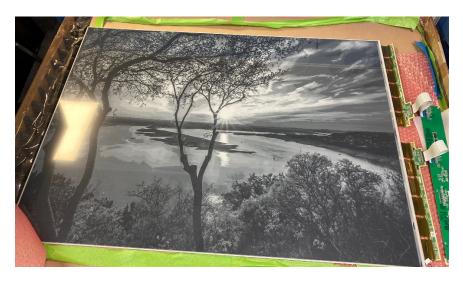

<END>

Application Note: Procedure to show how to copy pictures from DIGITALVIEW

PC to USB stick and play the pictures on the

USB stick through Raspberry Pi on Eink panel

**Version**: 1.02 **Date**: 20 Nov 2020

## **CONTACT DETAILS**

**USA:** Digital View Inc.

18440 Technology Drive

Building 130

Morgan Hill, CA 95037

Tel: (1) 408-782 7773 Fax: (1) 408-782 7883

Sales: ussales@digitalview.com

**EUROPE:** Digital View Inc.

Marylebone Passage

London

W1W 8EX

UK

Tel: (44) (0)20 7631 2150 Fax: (44) (0)20 7631 2156

Sales: uksales@digitalview.com

**ASIA:** Digital View Ltd.

Unit 705-708, 7/F Texwood Plaza

6 How Ming Street

**Kwun Tong** 

Hong Kong.

Tel: (852) 28613615 Fax: (852) 25202987

Sales: hksales@digitalview.com